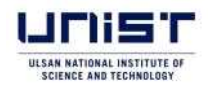

# Information on online application and document submission procedures for admission to graduate school for the 2024 Fall Admissions

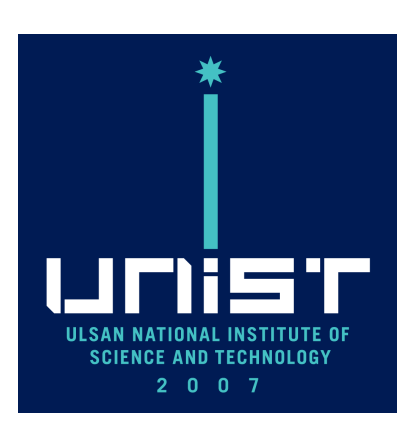

# 2024. 3.

UNIST Admissions Team

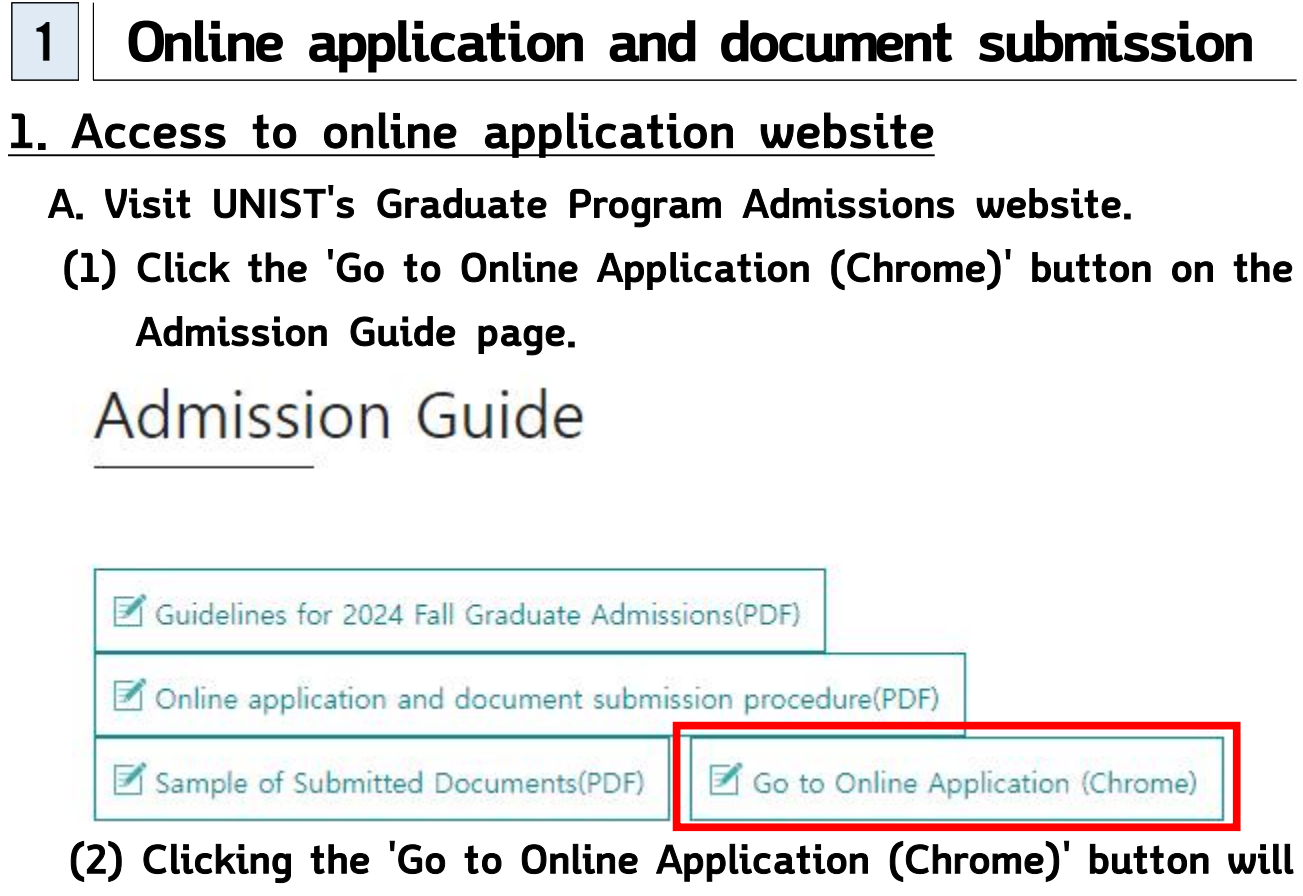

- redirect you to the Application agency website.
- B. Sign up(Register as a member) of the Application agency website (Be sure to remember the ID and password you signed up for) (1) Click the 'Sign up' button.

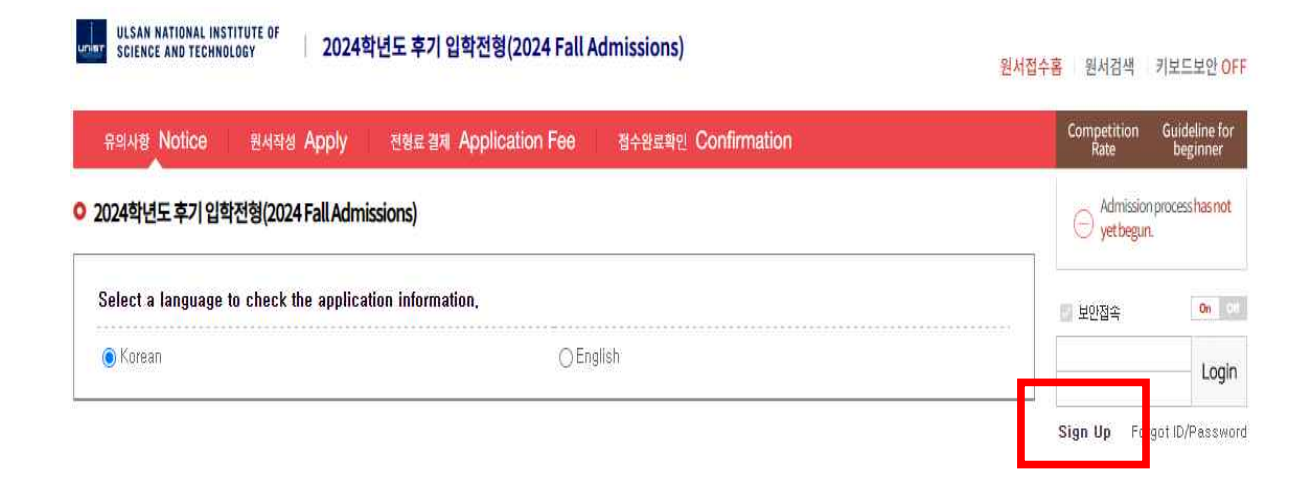

# (2) Create an Account

 1) Click the check boxes regarding 'Agreement for Service User' and 'The range of collection of personal information' and then click the 'Agree' button.

# **Create an Account**

On the site of Uwayapply.

You can only sign up for the membership when you agree with the above items in order for systematic member information maintenance.

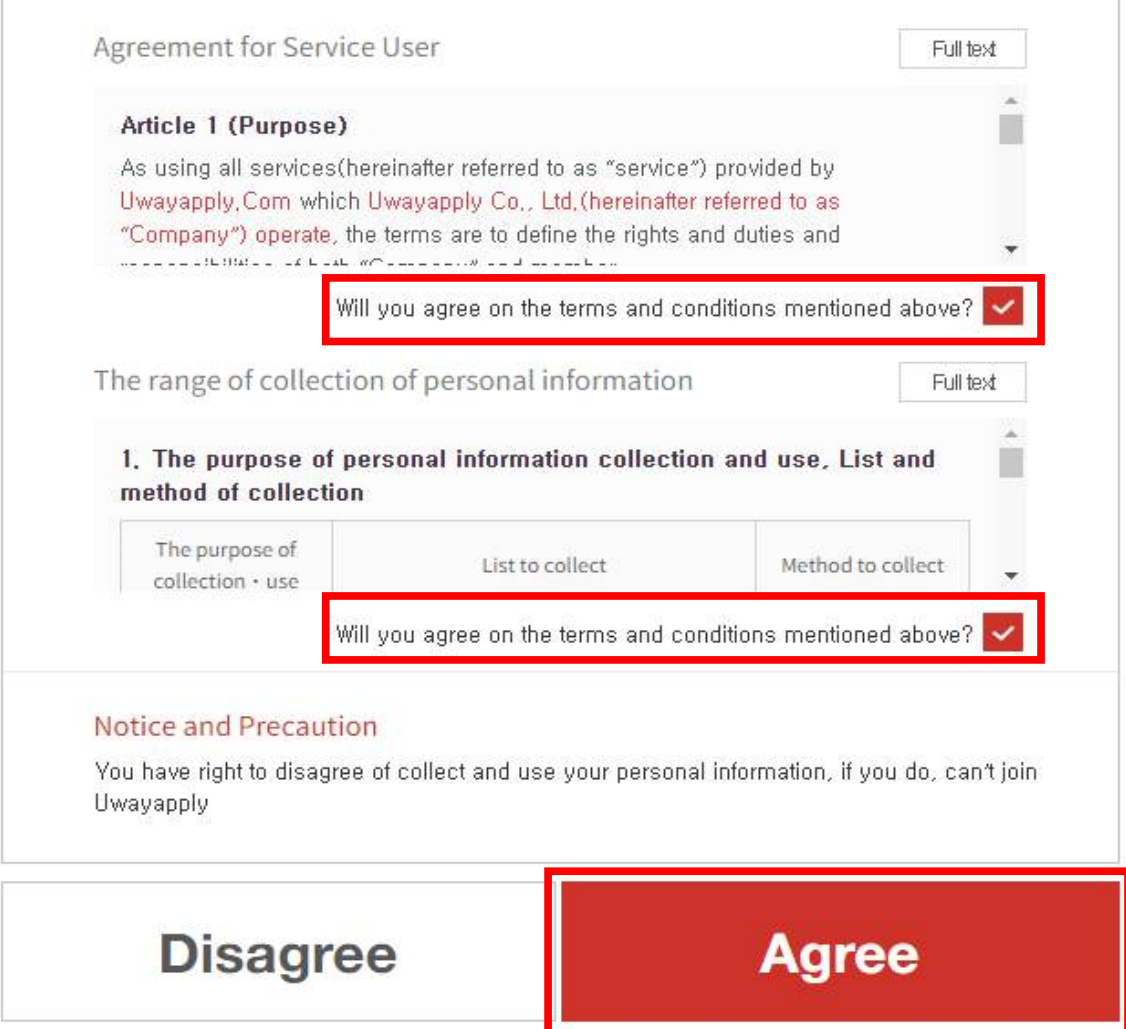

# 2) If you don't have Korean phone number, select 'No, I don't have a phone number' and enter your name, date of birth(Birth check), e-mail and click the 'confirm' button. **User Information**

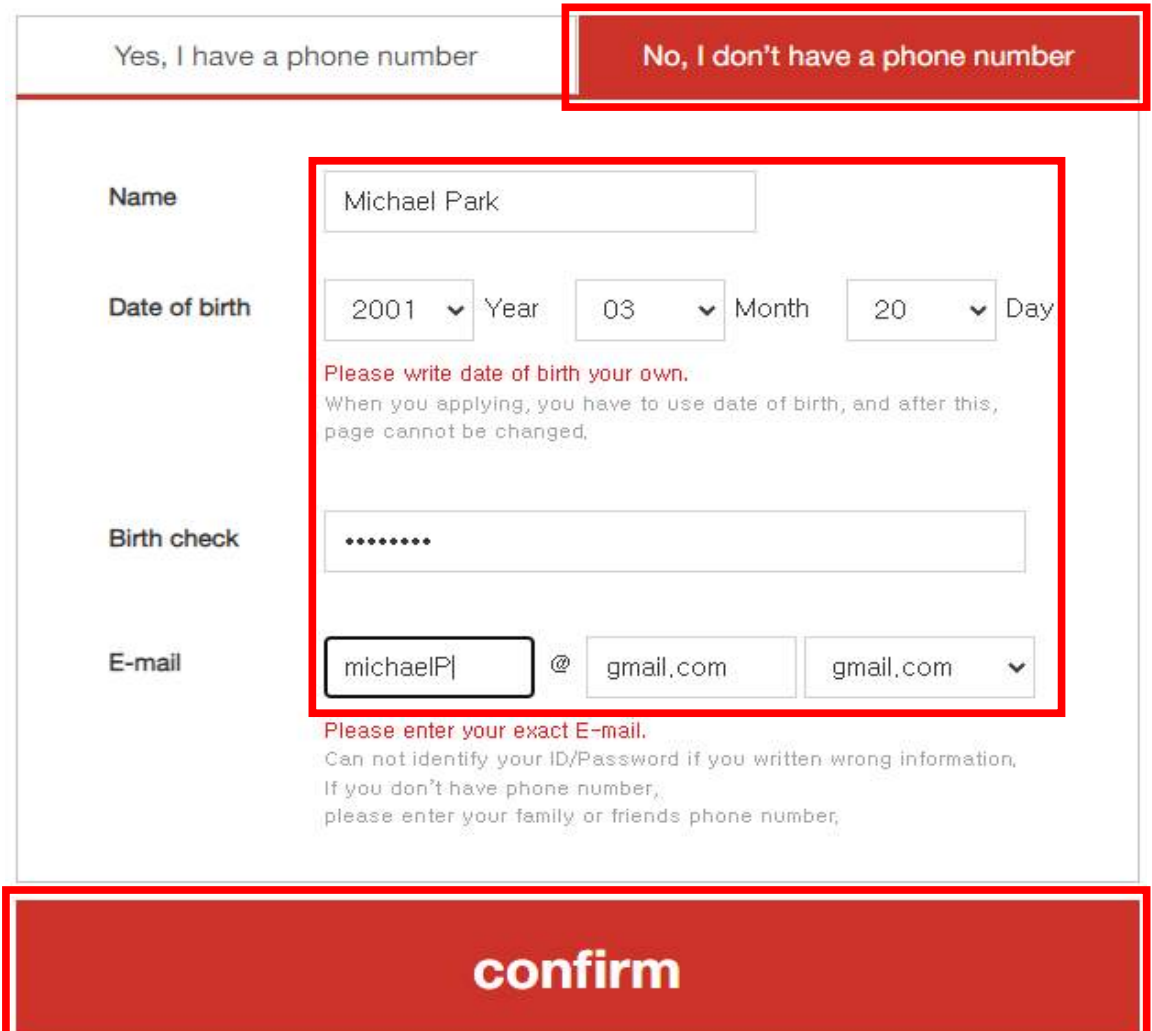

Please check joined record in Uwayapply before writing

# 3) Enter your ID, password(confirm password), date of birth(solar of lunar), gender, phone(mobile) number(only if you have) and click the check box and the 'Confirm' button.

# **Create your Account**

Uwayapply always care members information and never open any information to the others without permission. Your written information will be exactly use for your documents, so please write correct information.

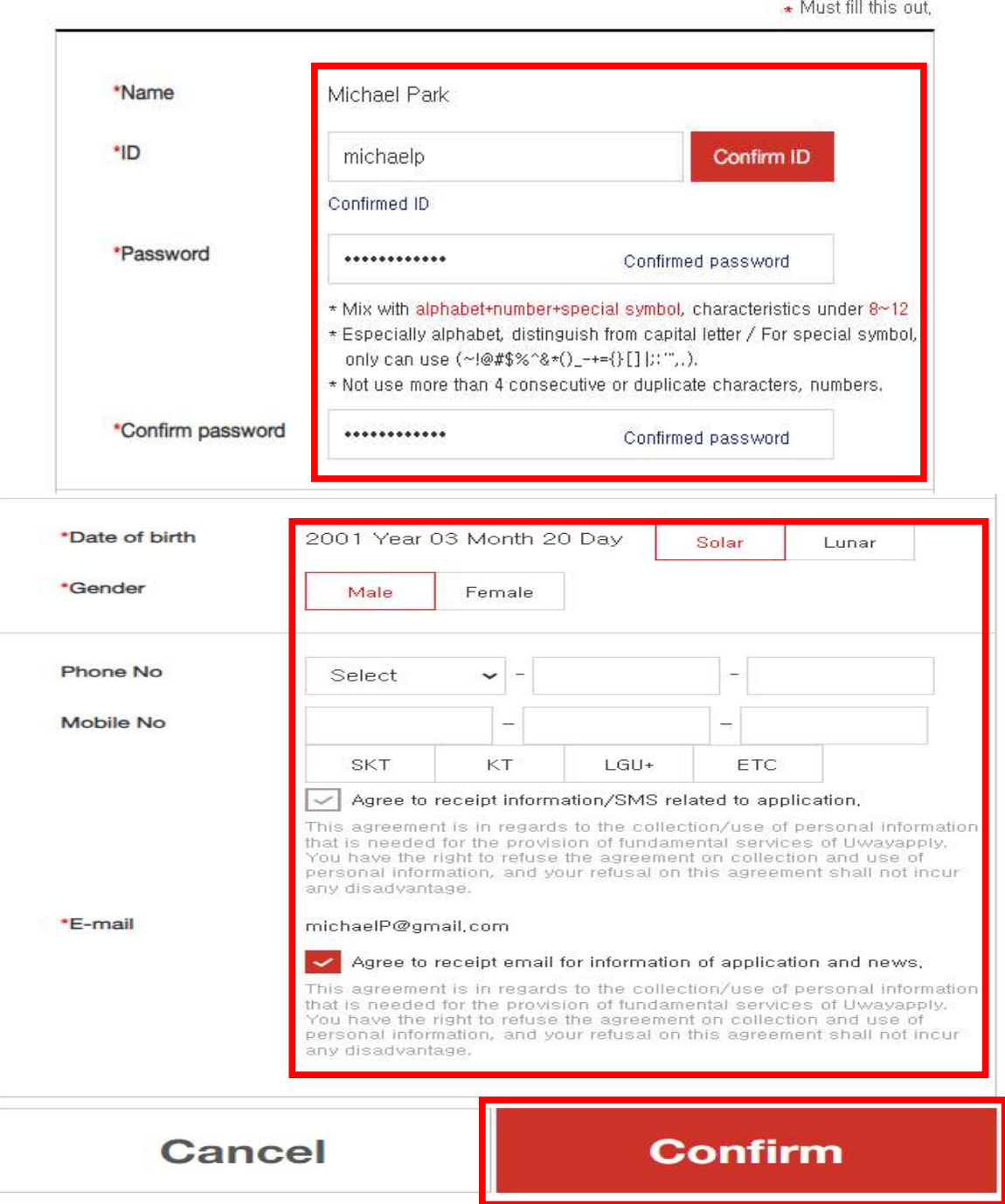

 4) After you clicking the 'Confirm button', your registration is complete.

# Your registration is complete

Your ID is michaelp Now you can use Uwayapply service. (Start your Application Now)

**Uwayapply Home** 

• 입시정보를 이용하시려면 유웨이닷컴(uway.com)으로 회원가입을 해주셔야 합니다. 유웨이 입시정보 바로가기

 C. Then Visit UNIST's Graduate Program Admissions website AGAIN and Click the 'Go to Online Application (Chrome)' button on the Admission Guide page.

**Admission Guide** 

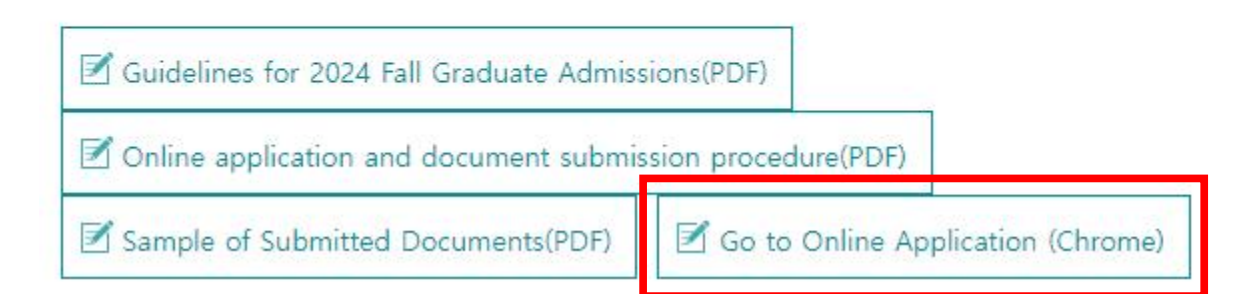

# 2. Proceed with your online application

 A. You can confirm that you are logged in to the application agency website with your account. (1) Click the 'English' button.

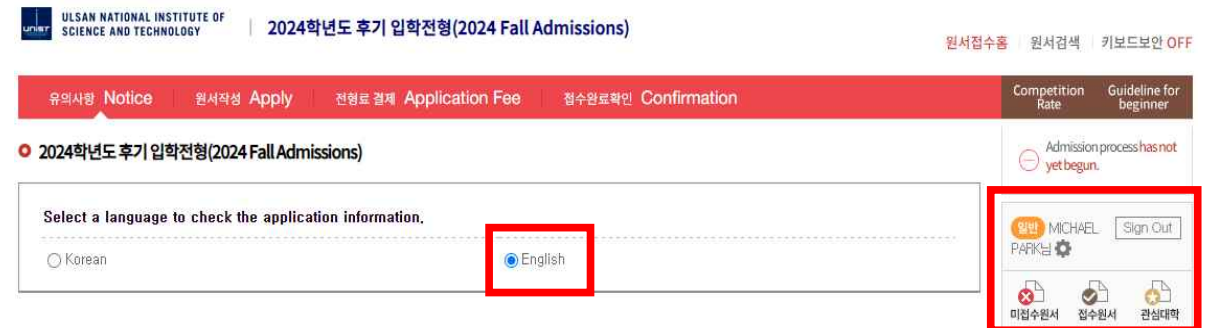

# (2) Please read the contents regarding Admission Schedule and Application fee carefully, and then select a payment method.

#### O Admission Schedule (For foreign applicants)

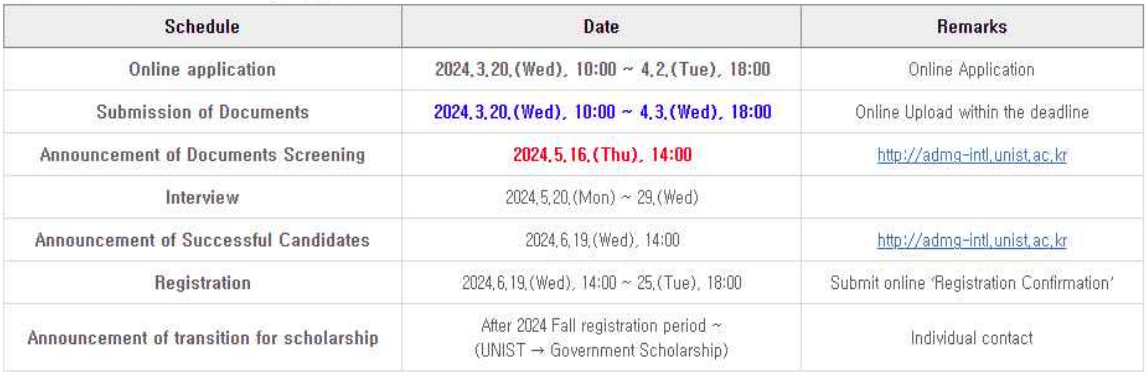

X Online Application

- Korean Applicants: http://adm-g.unist.ac.kr/

- International(Foreign) Applicants: http://admg-intl.unist.ac.kr

 $\times$  The dates above are subject to change without a prior notice,

\* Each department will notify details regarding the interview, including schedules,

X Announcement of transition for scholarship: Among the final successful applicants, if the applicants who have been accepted as the Government scholarship students do not register, UNIST scholarship students may be converted into Government scholarship students according to UNIST's internal priorities, (Among those who have been accepted as UNIST scholarship students,)

X Announcement of the transition to government scholarship does not apply to all Application units(majors), but applies only to internally determined Application units (majors)

X The deadline for online content entry, completion, and modification of submitted documents, including the application form : Until 2024.04.02.(Tue.) 18:00pm KST(Same as the application deadline)

X The deadline for printing the submitted documents online and uploading the applicant's submitted documents : Until 2024, 04, 03, (Wed.) 18:00pm KST

#### O Application Fee(For foreign applicants) Classification **Total Payment Amount Application Fee Processing Fee** Including an online application **All Application Units** KRW 50,000 KRW 50,000 processing fee of KRW 5,000 ○ 결제방법 아래의 결제방법을 선택하시면 자세한 방법을 확인하실수 있습니다. Payment method: If you select the payment method below, you can find detailed instructions on the payment process. 카드 유캐쉬 계좌이체 BANK Ucash Account Transfer Credit Card Ï 결제카드번호, 카드소유주 주민등록번호(뒷 7자리),유효기간(월/년),비밀번호(앞 2자리) 입력후 자동으로 결제 카드사별로 일반결제, 비자안심클릭, 안전결제(ISP)로 결제 방법이 약간씩 상이할 수 있습니다. Payment method : Input card number, ID number of card holder, expiration date(MM/YY) and password(first 2 digits). The online payment method can vary depending on the credit card that you have.  $\rightarrow$ 결제 가능 카드 및 시간 (Hours of transaction available) - 한도 여유가 있는 신용카드와 체크카드로 24시간 결제 가능 - In general, all the credit cards can be used for payment for 24 hours.

# (3) Read the contents regarding Important Notes carefully, then click the 'APPLY NOW' button.

#### O Important Notes

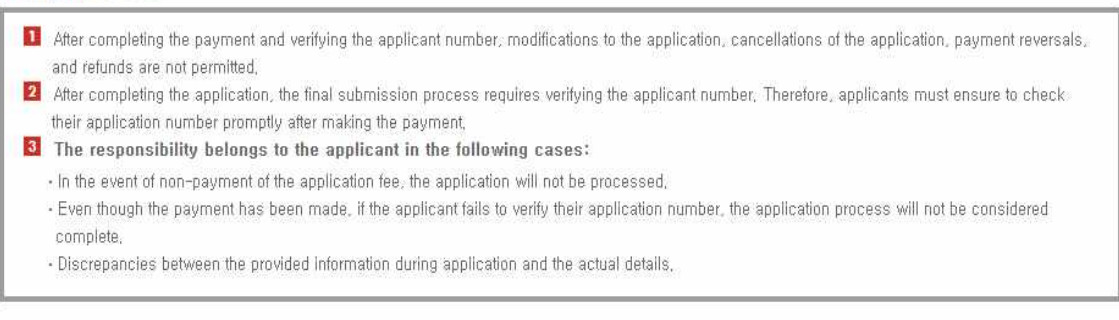

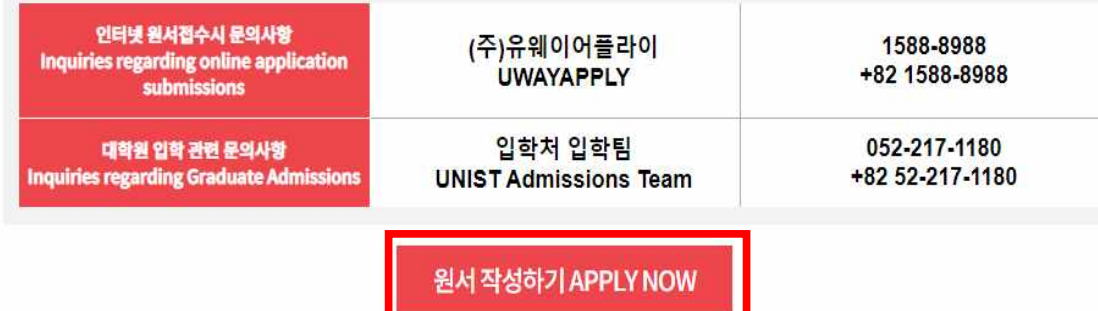

# B. Read the contents regarding 'Consent for Personal Information Processing' and click the 'Give consent' button.

#### ✔ 개인정보수집 • 이용 동의 **Consent for Personal Information Processing**

울산과학기술원은 대학원과정 신입생 입학전형 원서접수를 위하여 다음과 같이 개인정보를 수집 · 이용하고자 합니다. 내용을 자세히 읽으신 후 동의 여부를 결정하며 주십시오.

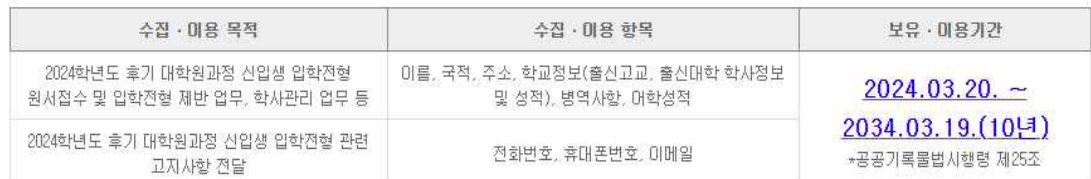

※ 귀하는 개인정보 수집 · 미용에 동의하지 않을 권리가 있으며, 동의 거부 시 2024학년도 후기 대학원과정 신입생 입학전형 원서접수에 제한이 있을 수 있습니다.

Under the provisions of the Personal Information Protection Act (PIPA), the UNIST Admissions Team seeks consent from applicants for ADMISSION TO GRADUATE PROGRAMS regarding the collection and processing of their personal information, Please review this document thoroughly before granting consent (select each blank as appropriate),

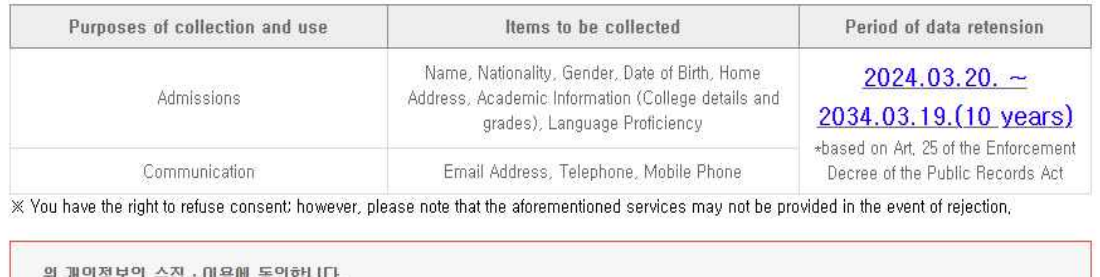

I hereby consent to the processing of all personal information for the purposes outlined in this document, I understand that I have the right to withdraw this consent

◉ 동의합니다(Give consent)

○ 동의하지 않습니다(Do not give consent)

# (1) Read the contents below carefully.

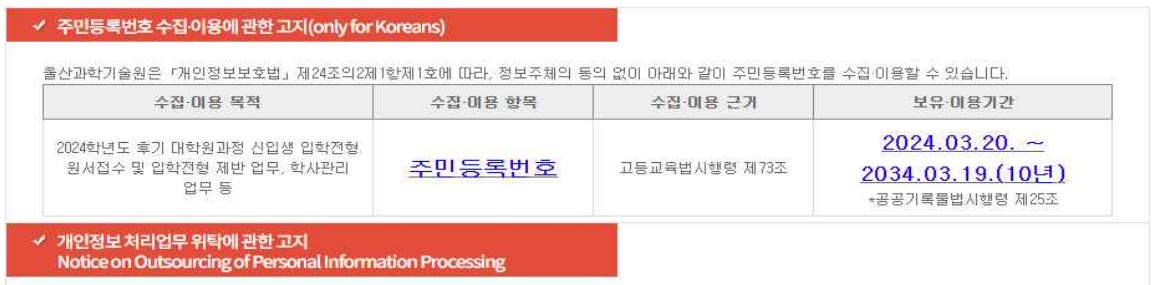

출산과학기술원은 『개인정보 보호법』제26조 및 같은 법 시행령 제28조에 따라, 입학전형 원서접수 업무의 효율적인 운영을 위하여 다음과 같이 개인정보 처리업무를 위탁하고 있습니다.

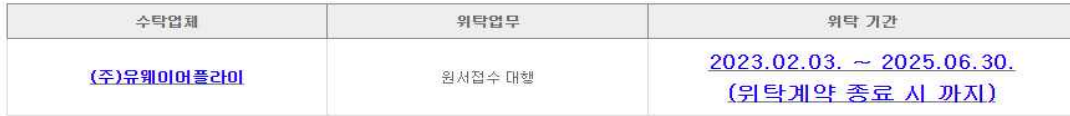

In accordance with Article 26 of the Personal Information Protection Act and Article 28 of its Enforcement Decree, UNIST outsources the processing of personal information as follows for efficiency,

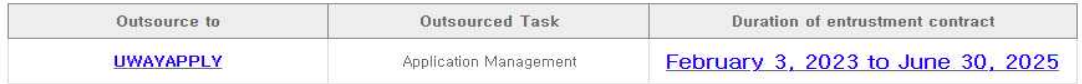

# (2) Click the 'Confirmed' buttons. And then click the 'APPLY NOW' button.

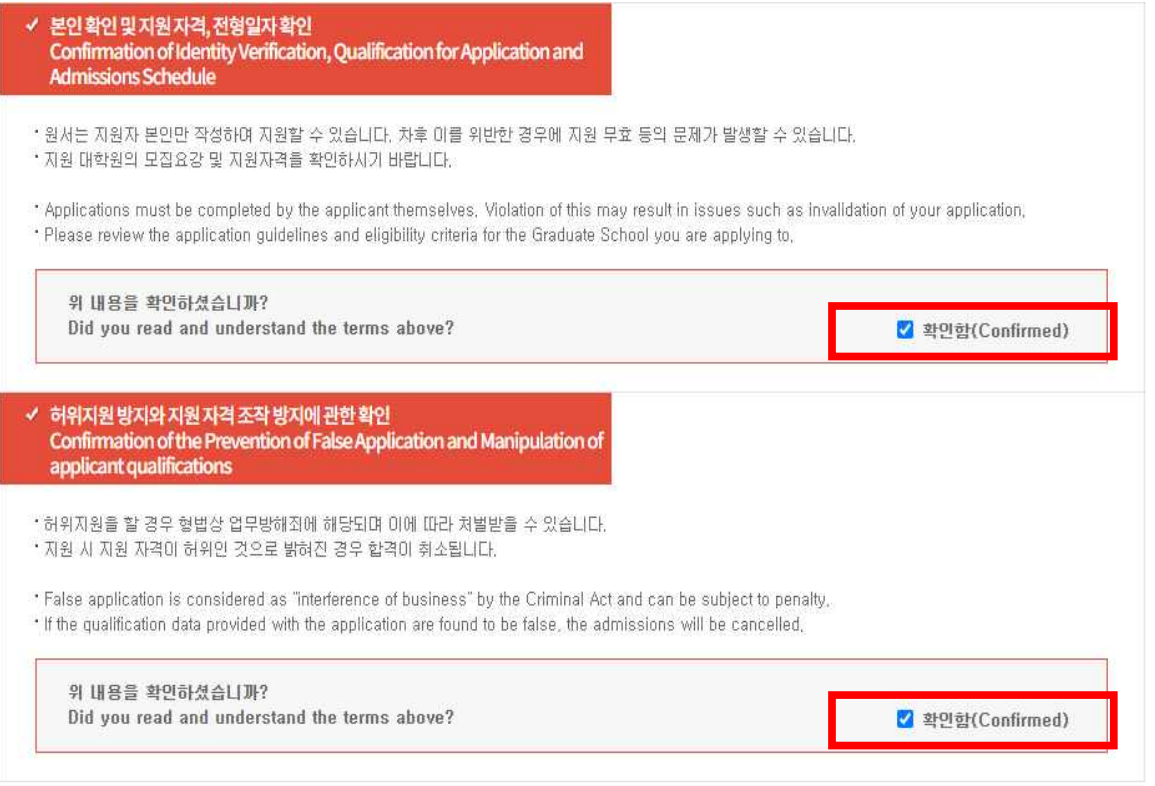

접수완료(결제완료)된 후에는 접수 취소 및 변경이 불가능 합니다! You will not be able to cancel or change your application once it has been accepted(paid)!

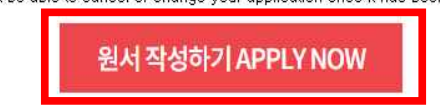

C. Fill out the 'Application' form. After entering the information,

click the 'Save' button.<br><u>(The 'Resident Registration Number' and 'Date of Birth' field is</u> automatically filled in with your login account. Do not change these data.)

 For foreign applicants, please select "외국인(Foreigner)" under Nationality.

0 1. 지원자정보 Applicant Information

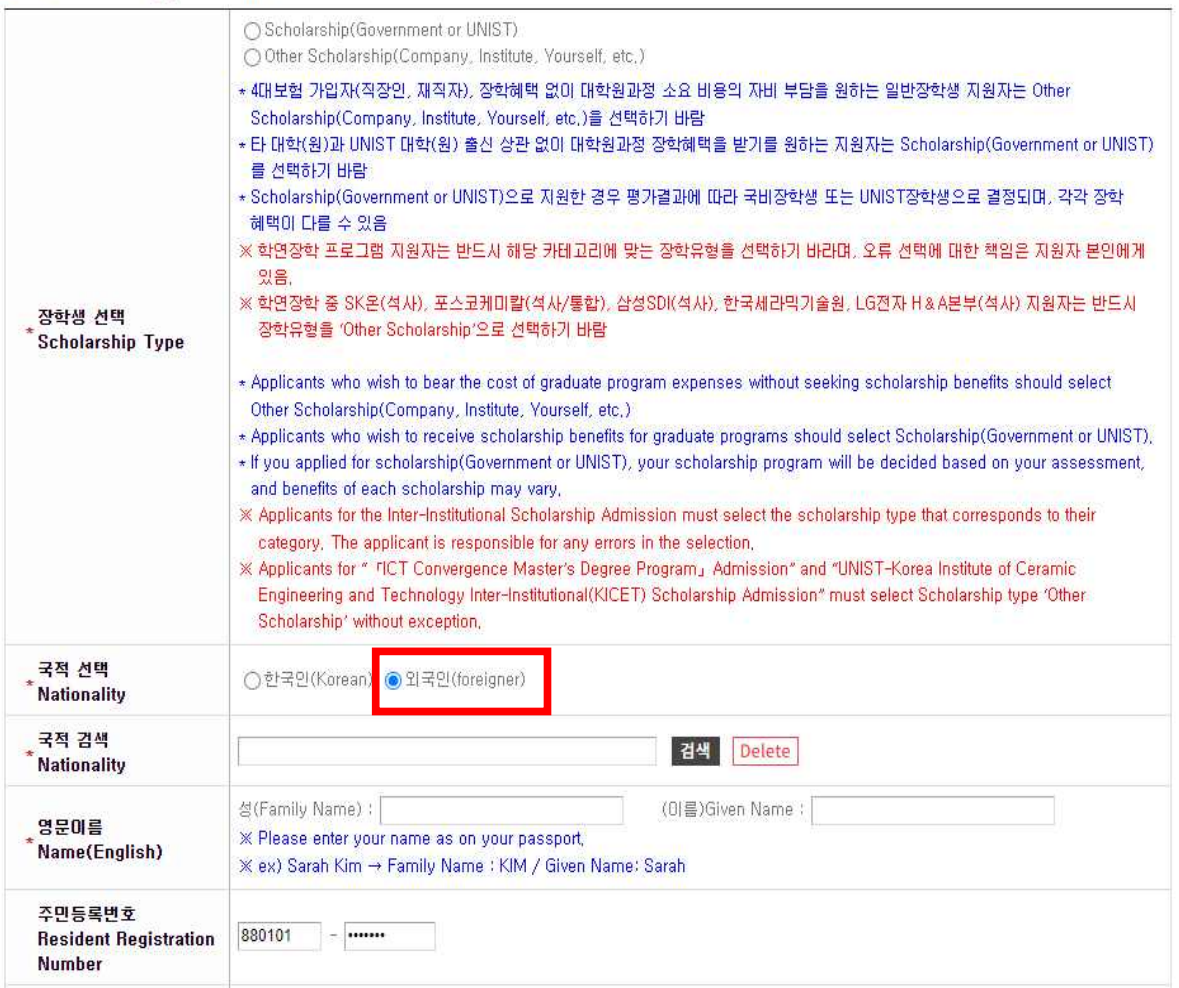

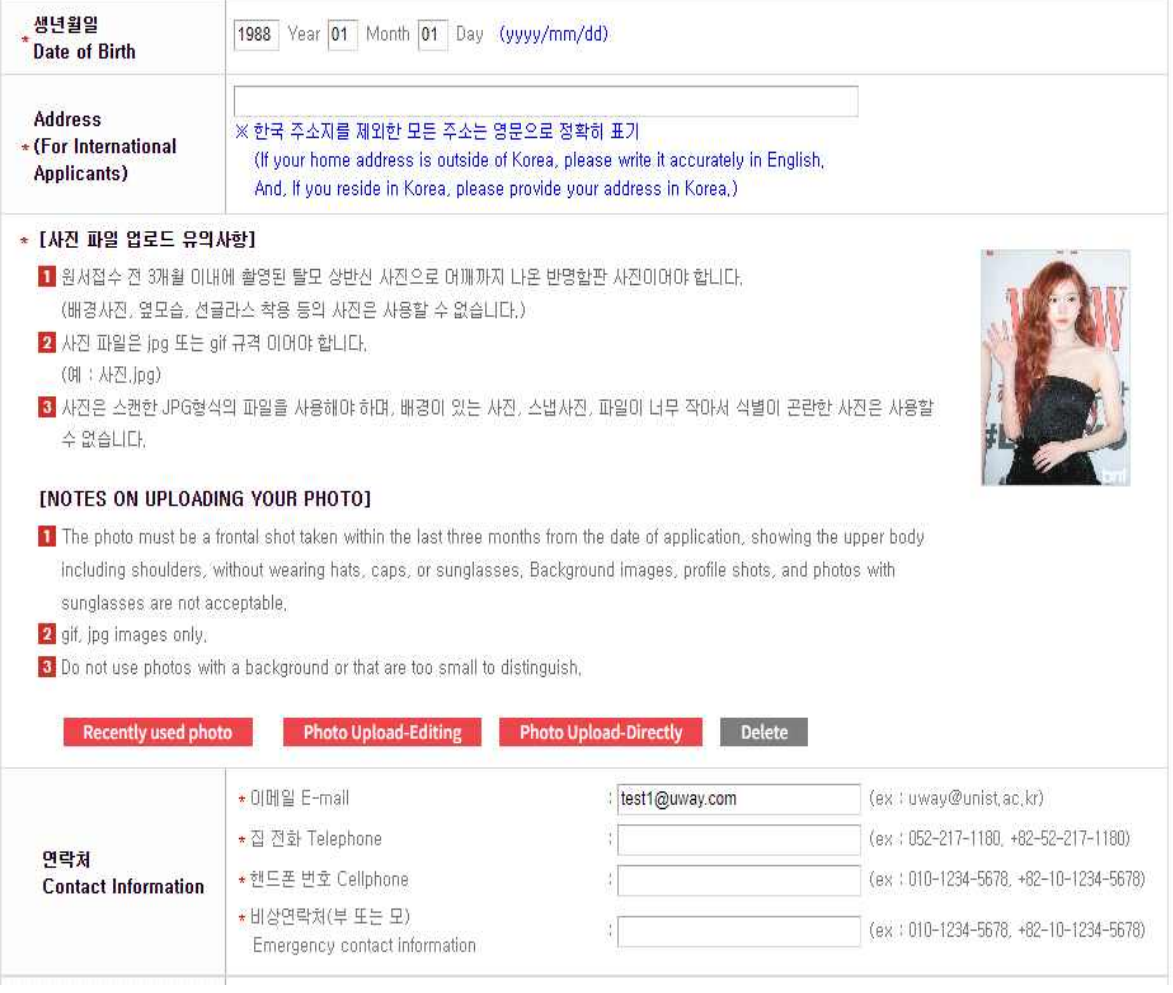

#### **ㅇ** 3. 영어성적 English proficiency Test

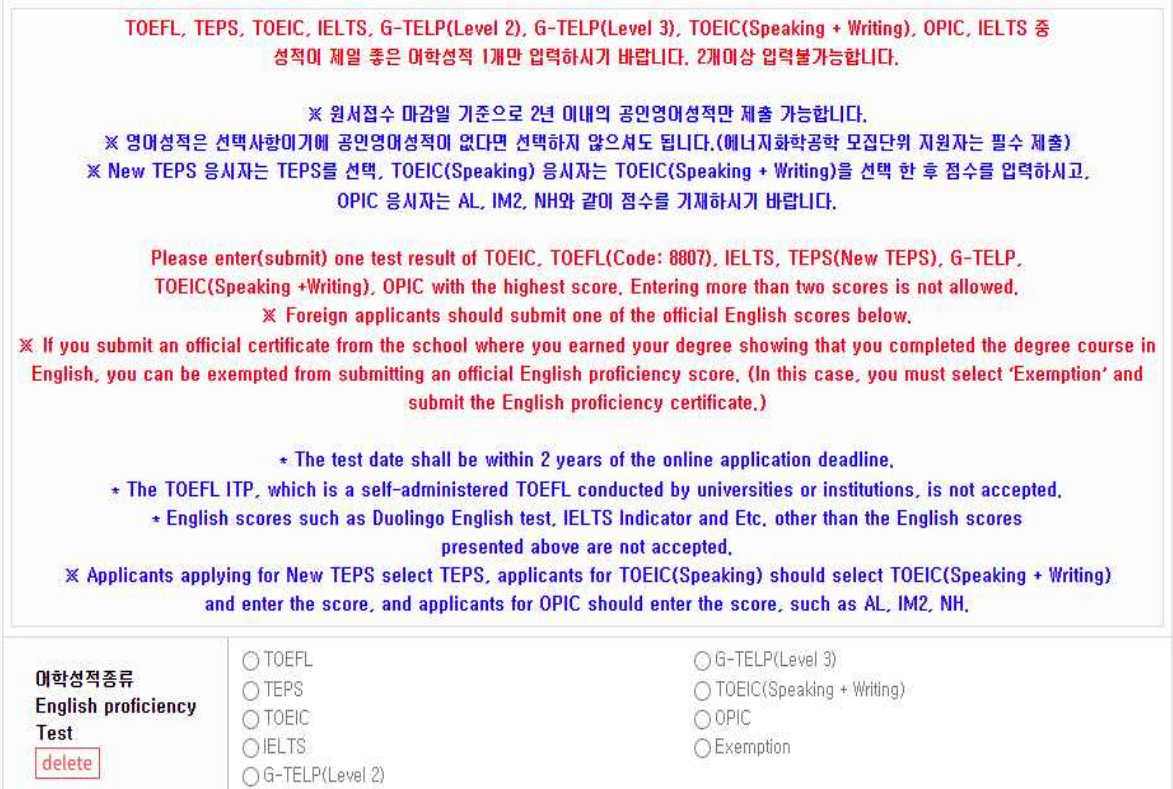

#### O 2. 지원학위 및 전공 Intended Degree & Major

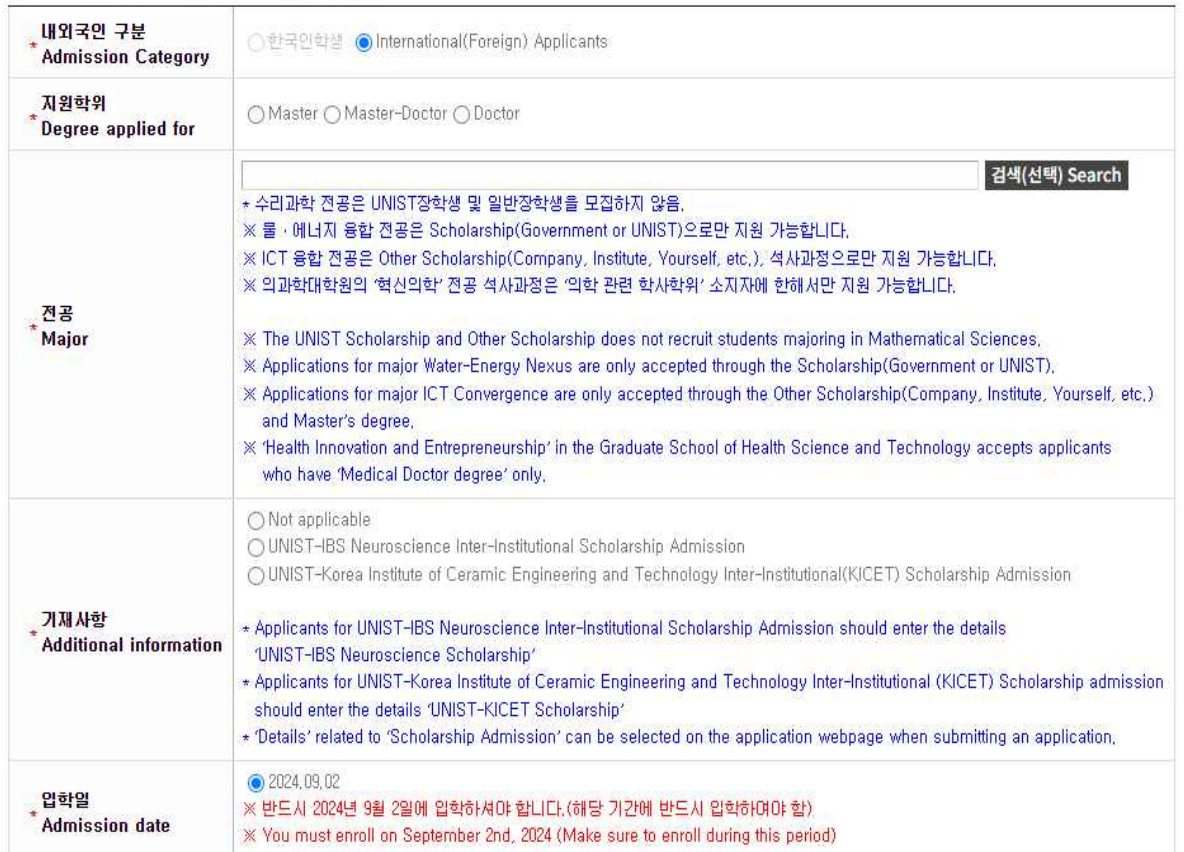

#### O 4. 학력사항 Academics: Education

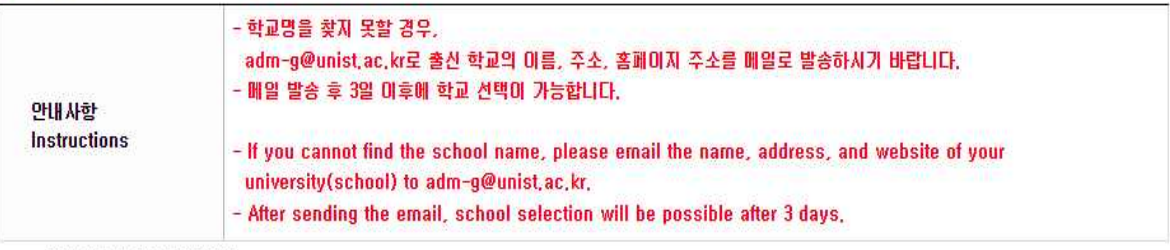

※ 입학 시기 순으로 기입하시오.

※ 학사 편입자의 경우, 최종 대학만 입력하시기 바라며, 편입전 대학 성적증명서도 제출하시기 바랍니다.

 $\mathbb X$  Please list in chronological order of admission dates,

X If you are a transfer student, please only enter your final university for your bachelor's degree, and also submit the transcript from the university you attended before transferring along with your other submitted documents,

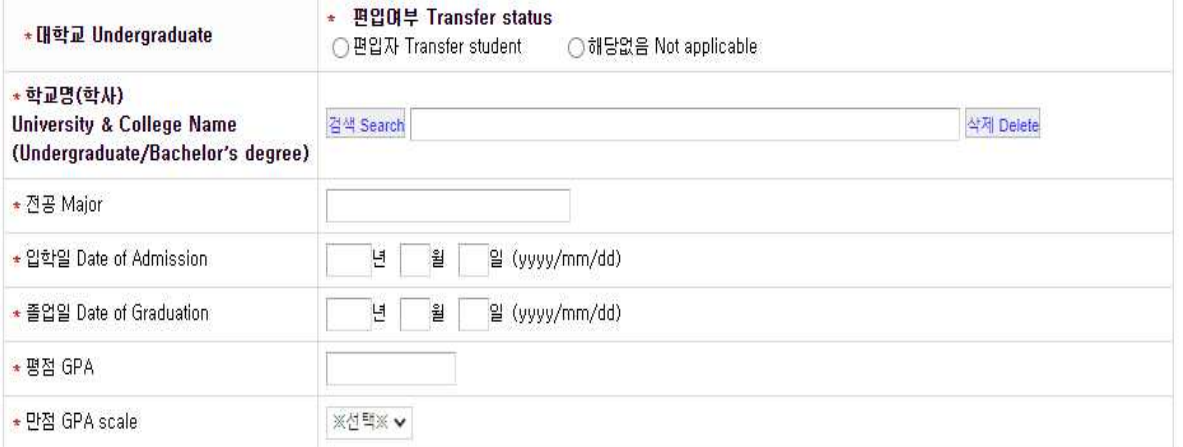

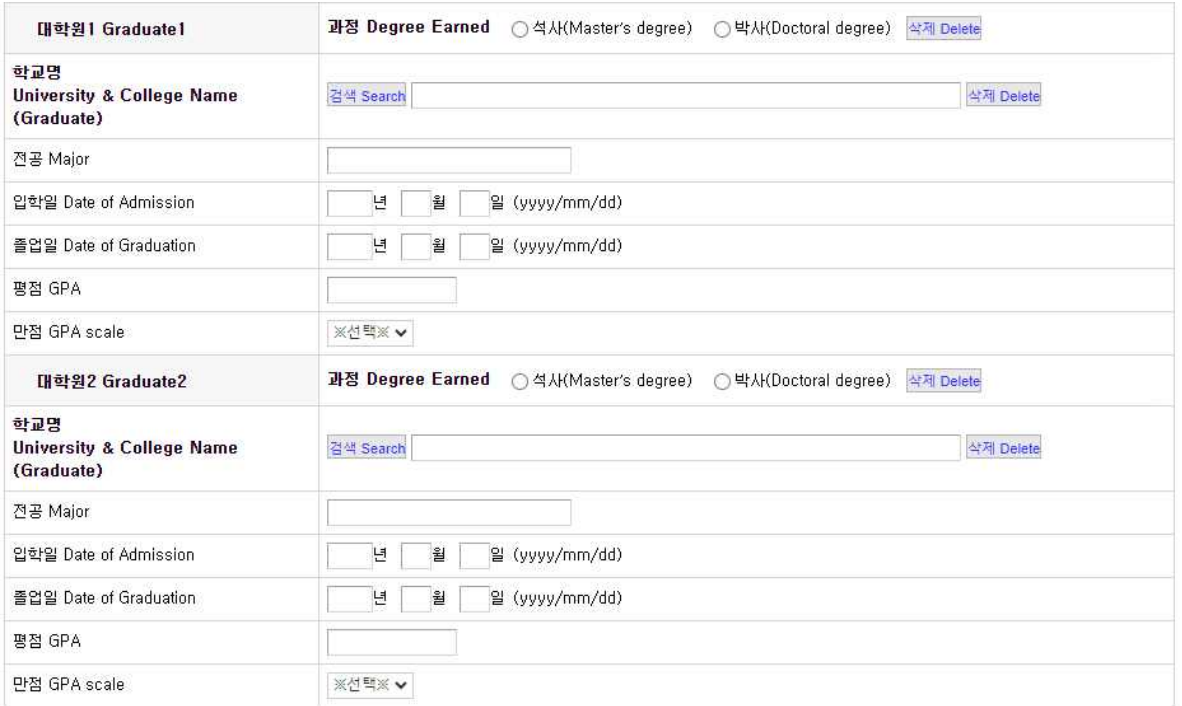

#### O 5. 학력조회 동의서 Letter of Disclosure Agreement

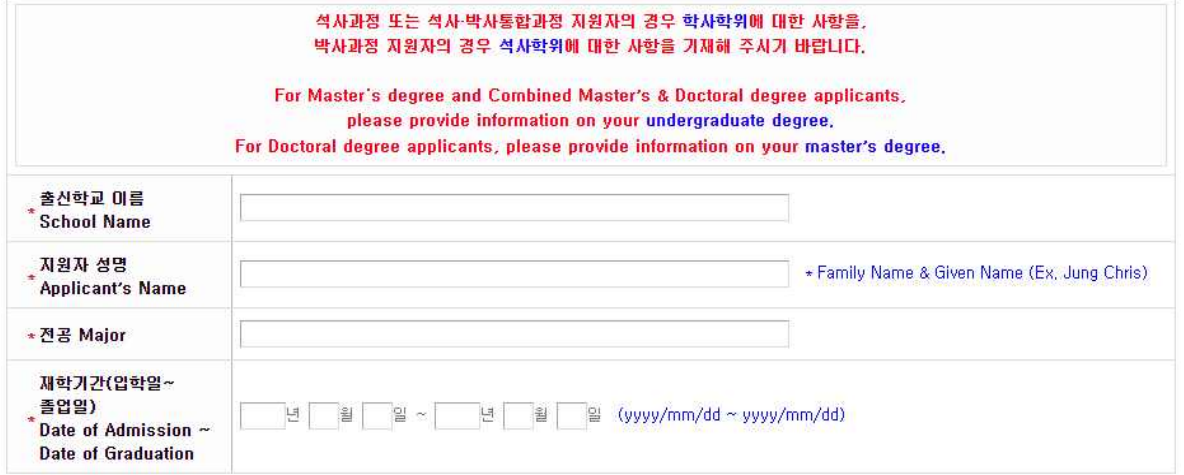

#### **0** 6. 기타 Applicant Surveys

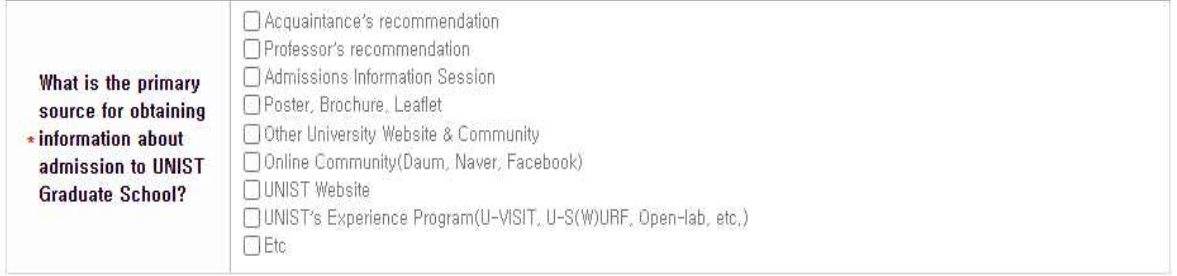

저장하기 버튼을 눌러 등록하시기 바랍니다. 위 지원서는 전형료 결제를 하며도 원서접수 마감 전까지 수정이 가능합니다.<br>Click the SAVE button to store your cont<u>ent, and modifications are allowed until</u> the deadline for application modifications,

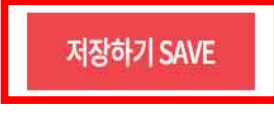

- D. When you click the 'SAVE' button, you can review the information you entered. After reviewing the content, please click the 'ADDITIONAL STATEMENT' button.
	- **0** 6, 7 El Applicant Surveys

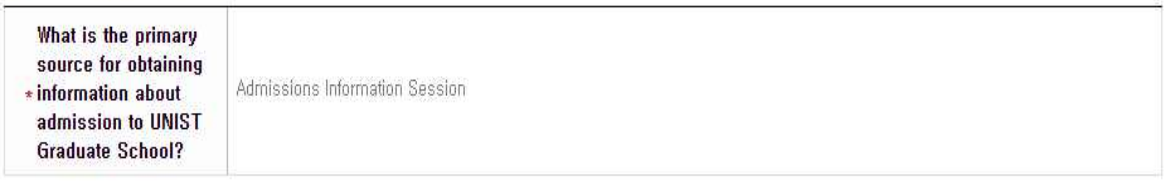

접수완료(결제완료)된 후에는 접수 취소 및 변경이 불가능 합니다! You will not be able to cancel or change your application once it has been accepted(paid)!

원서 수정하기 MODIFY

제출서류 내용 입력 ADDITIONAL STATEMENT

- E. Fill out the 'Study Plan and Personal Statement' form. \* If there is a character limit for certain question items, exceeding
	- the limit will result in the excess input not being saved.
		- Preferred study field: Write less than 500 characters in English
		- Study Plan: Write less than 3,000 characters in English
		- Personal Statement: Write less than 3,000 characters in English

O 연구실적(연구실적이 없을 시에는 공란) Research Achievements (If there are no research achievements, leave it blank.)

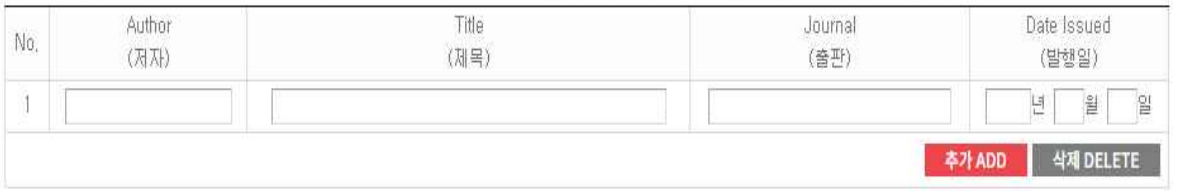

O Preferred study field in detail (Write within 500 characters in English, include line breaks and spaces)

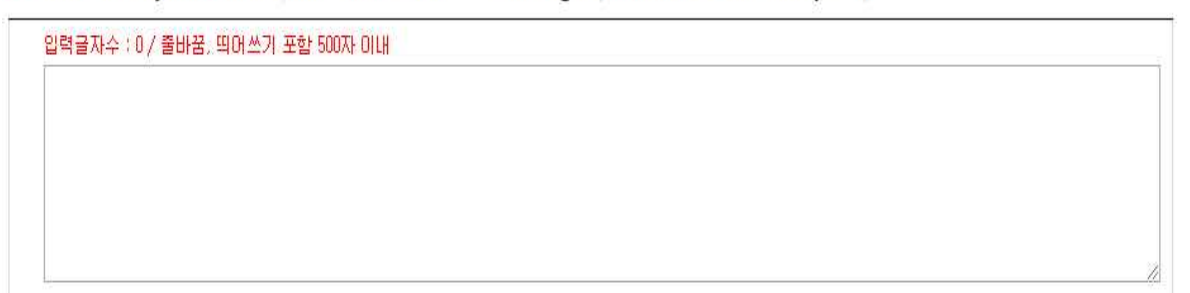

#### O Study Plan (Write within 3,000 characters in English, include line breaks and spaces)

<mark>입력글자수 : 0 / 출바꿈,</mark> 띄어쓰기 포함 3000자 이내

O Personal Statement (Write within 3,000 characters in English, include line breaks and spaces)

입력글자수 : 0 / 출바꿀, 뛰어쓰기 포함 3000자 아내

 F. After entering the information of 'Study Plan and Personal Statement', click on the check boxes(Yes or No) on the 'Check List of Documents' you will submit. And then click the 'Save' button.

● Check List of Documents(제출서류목록)

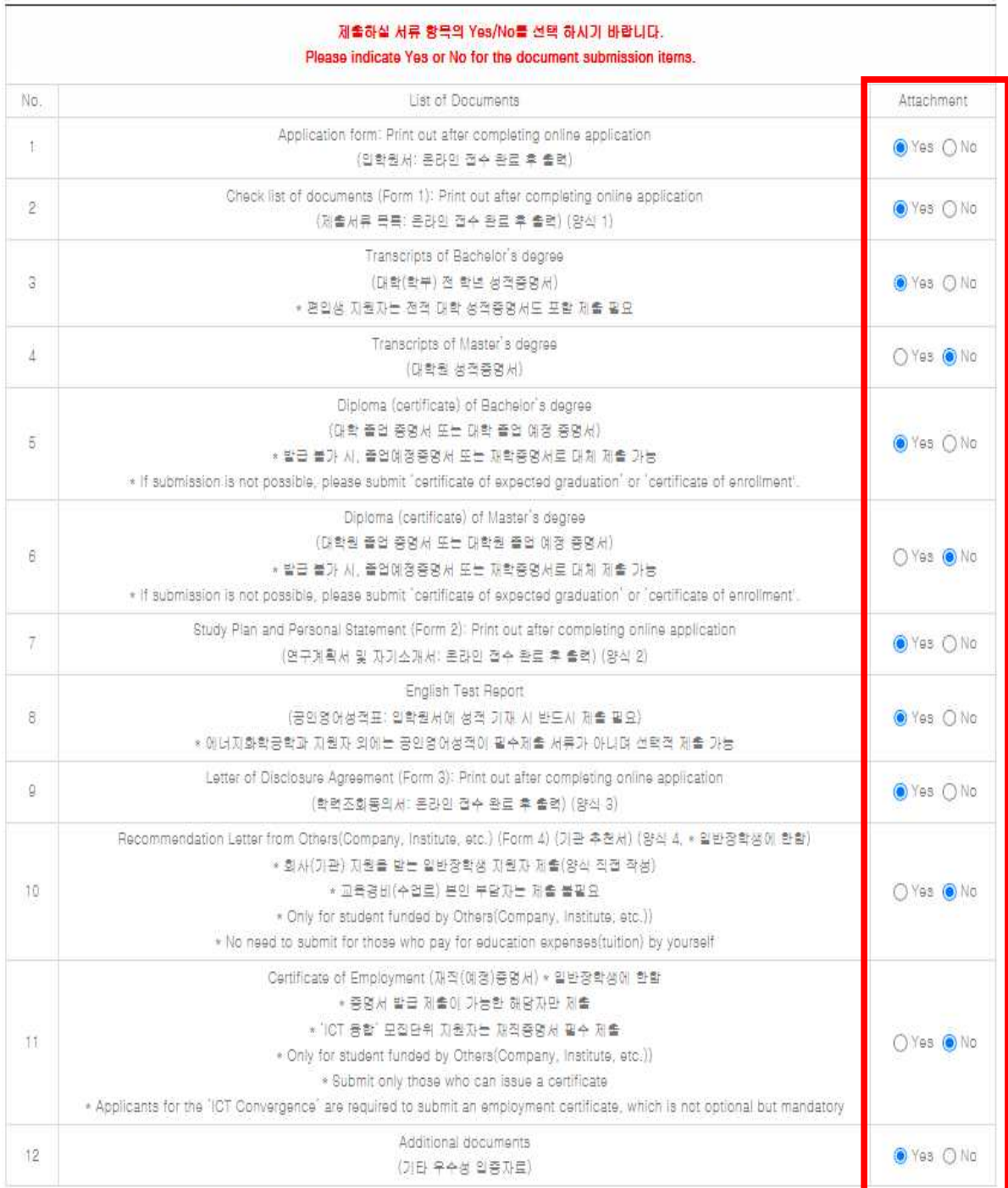

저장하기 버튼을 눌러 등록하시기 바랍니다. 위 지원서는 전형료 결제를 하여도 원서접수 마감 전까지 수정이 가능합니다. Click the SAVE button to store your content, and modifications are allowed until the deadline for application modifications.

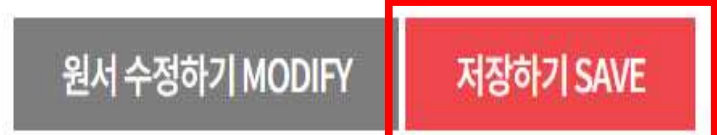

 G. When you click the 'SAVE' button, you can review the information you entered. After reviewing the content, please click the 'PAY' button.

접수완료(결제완료)된 후에는 접수 취소 및 변경이 불가능 합니다! You will not be able to cancel or change your application once it has been accepted(paid)!

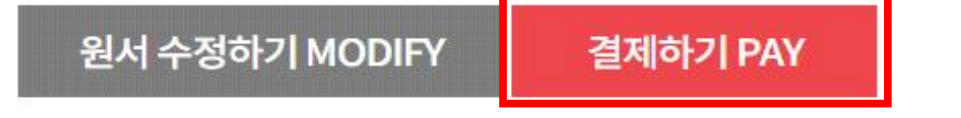

# 3. Application fee payment

 A. Please select the payment method you previously chose and proceed to pay the application fee.

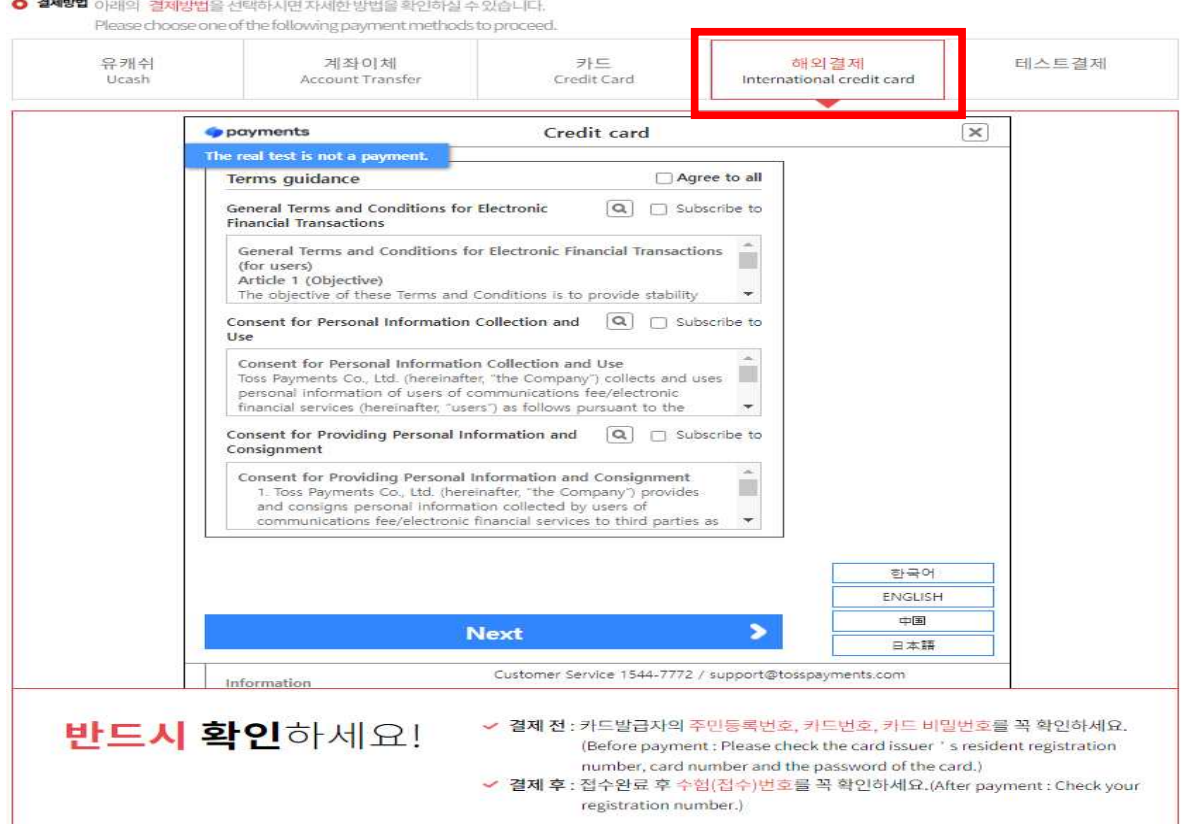

# 4. Printing the completed documents

A. Print out the Documents(Application Form for Admission, Study<br>Plan and Personal Statement, Letter of Disclosure Agreement, Check<br>list of documents) from 'Print out Application'. And collect them<br>with other submitted doc on) in the order of 'Check list of documents'.

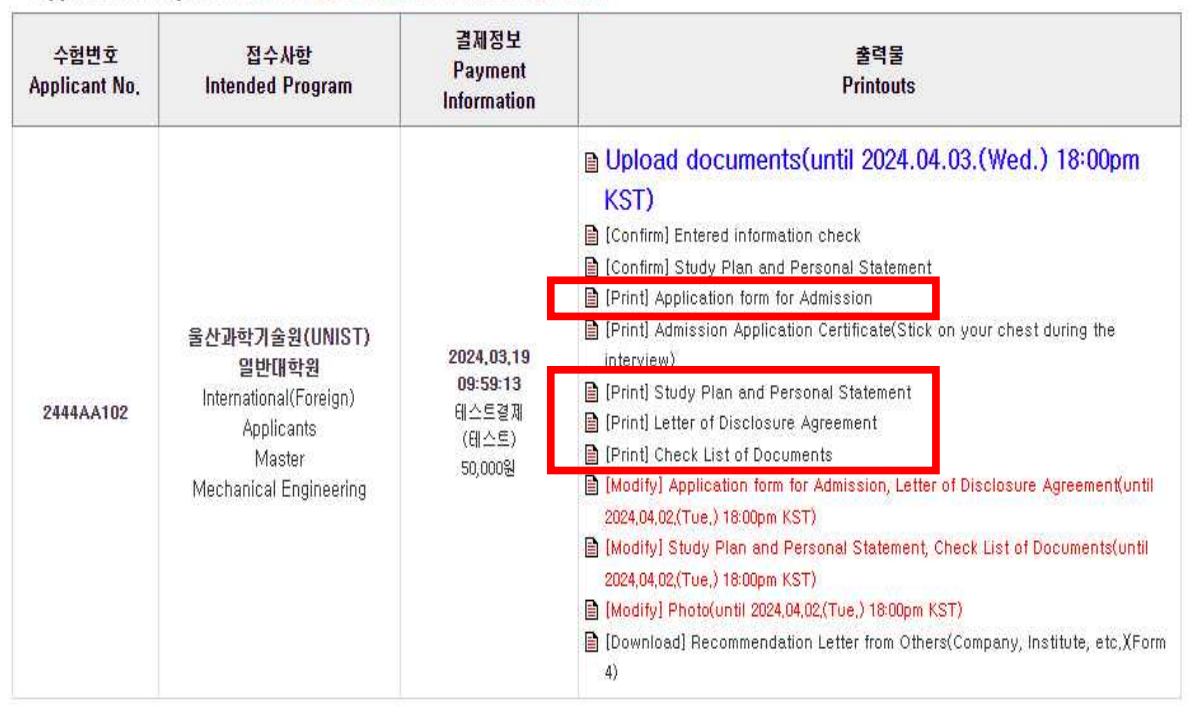

O Application completed Please verify your application number and printouts.

### (1) Application form for Admission

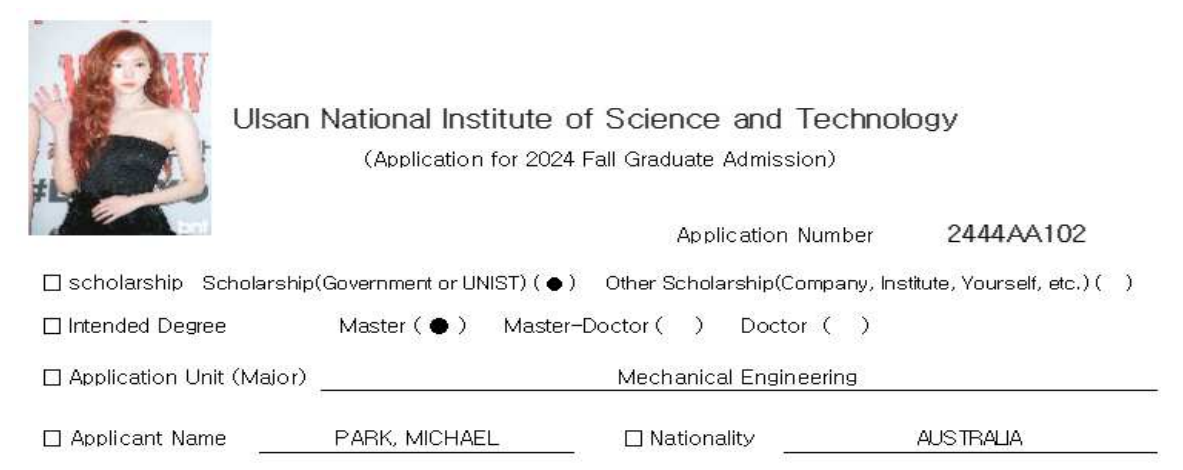

### (2) Study Plan and Personal Statement

Study Plan and Personal Statement (연구계획서 및 자기소개서)

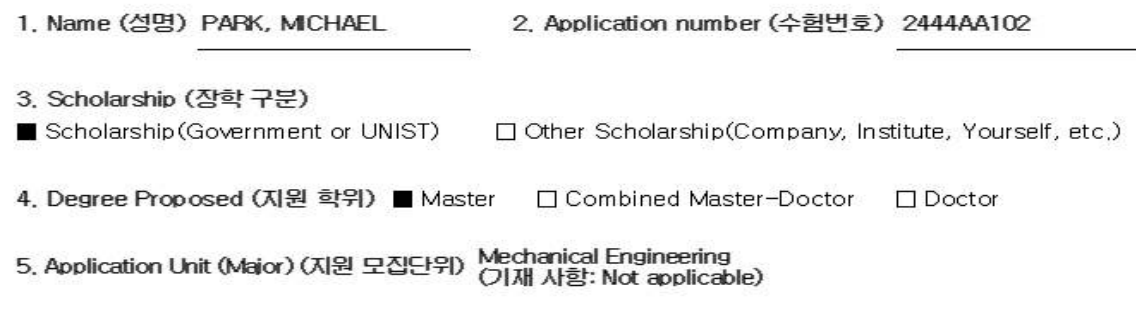

### (3) Letter of Disclosure Agreement

Letter of Disclosure Agreement (학력조회 동의서)

To whom it may concern (학력조회 담당자 귀하) This letter is to confirm that I attended California State University, Chico

I have applied to UNIST, Republic of Korea, for the 2024 academic year and have agreed to allow UNIST to officially request my academic records from previously attended schools, In this regard, I would like to request your full assistance when UNIST contacts you regarding verification of enrollment and transcripts,

# (4) Check List of Documents

Check List of Documents (제출서류 목록)

Please submit the documents in the following order. (아래 순서대로 서류를 제출하여 주시기 바랍니다.)

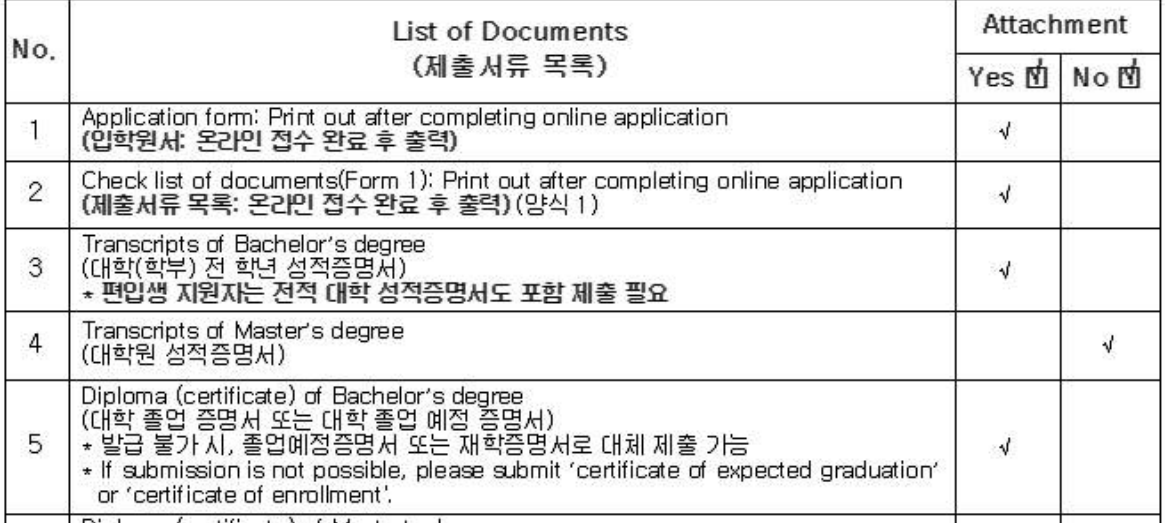

# 5. The Online upload process of submitted documents

 A. Scan the submitted documents collected in order as a single PDF file.

(File name: Application Number, Example: 2444AA102, 2446BB101)

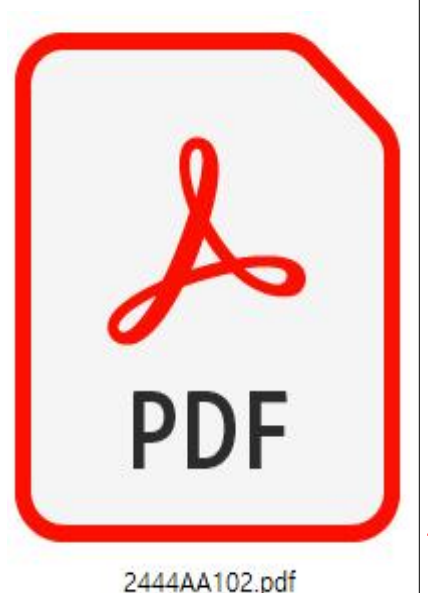

- 1. Gather the submitted documents listed in the 'Check List of Documents', scan them, and upload as a single PDF file.
- 2. PDF files should be under 32MB in size for uploading.
- 3. Insufficient clarity in the scanned and uploaded documents may put your evaluation at a disadvantage.
- 4. You can upload until April 3rd(Wed.) 18:00 Korean Standard time.

# B. Click the 'Upload documents' button.

결제정보 수험번호 접수사항 출력물 Payment **Applicant No. Intended Program Printouts** Information ■ Upload documents(until 2024.04.03.(Wed.) 18:00pm KST) Confirm] Entered information check **■ [Confirm] Study Plan and Personal Statement** ■ [Print] Application form for Admission ■ [Print] Admission Application Certificate(Stick on your chest during the 울산과학기술원(UNIST) 2024, 03, 19 interview) 일반대학원 09:59:13 Print] Study Plan and Personal Statement International(Foreign) 테스트결제 2444AA102 **■** [Print] Letter of Disclosure Agreement **Applicants** (테스트) **目 [Print] Check List of Documents** Master 50,000원 图 [Modify] Application form for Admission, Letter of Disclosure Agreement(until Mechanical Engineering 2024,04,02,(Tue,) 18:00pm KST) Modify] Study Plan and Personal Statement, Check List of Documents(until 2024,04,02,(Tue,) 18:00pm KST) Modify] Photo(until 2024,04,02,(Tue.) 18:00pm KST) ■ [Download] Recommendation Letter from Others(Company, Institute, etc,XForm  $4)$ 

O Application completed Please verify your application number and printouts.

# C. Click the 'FILE UPLOAD' button.

 $O$  파일언로드

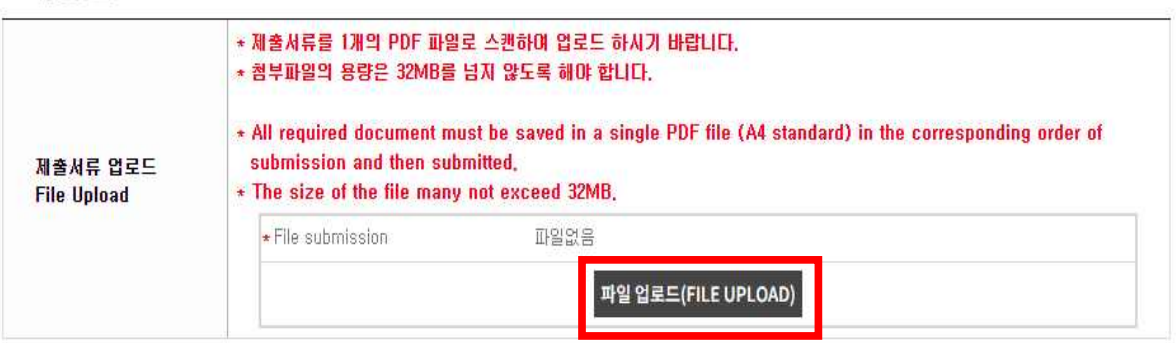

저장하기 버튼을 눌러 등록하시기 바랍니다. 위 지원서는 전형료 결제를 하여도 원서접수 마감 전까지 수정이 가능합니다. Click the SAVE button to store your content, and modifications are allowed until the deadline for application modifications,

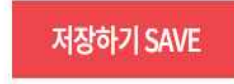

D. A popup window for uploading files will appear.

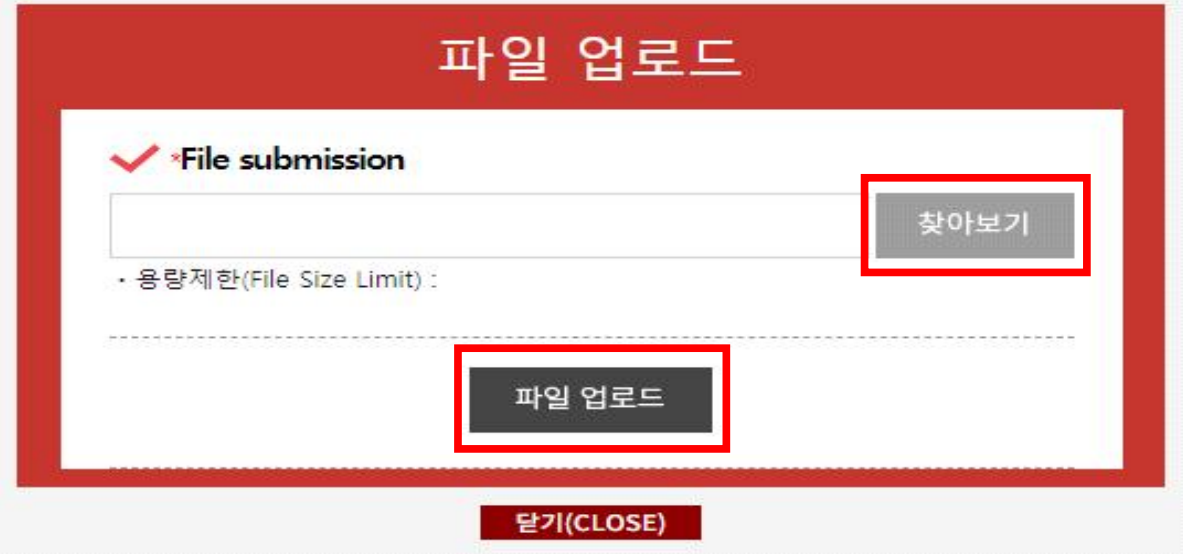

(1) Click the '찾아보기' button.

This button is for searching file. 찾아보기

(2) Select the file to upload and click the '파일 업로드' button.

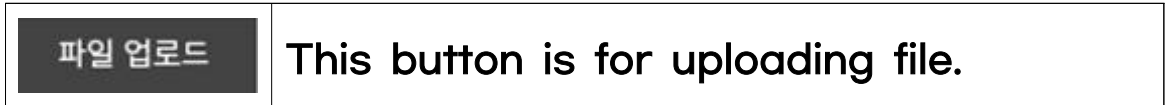

(3) Read the message in the pop-up window and click the '확인' button.

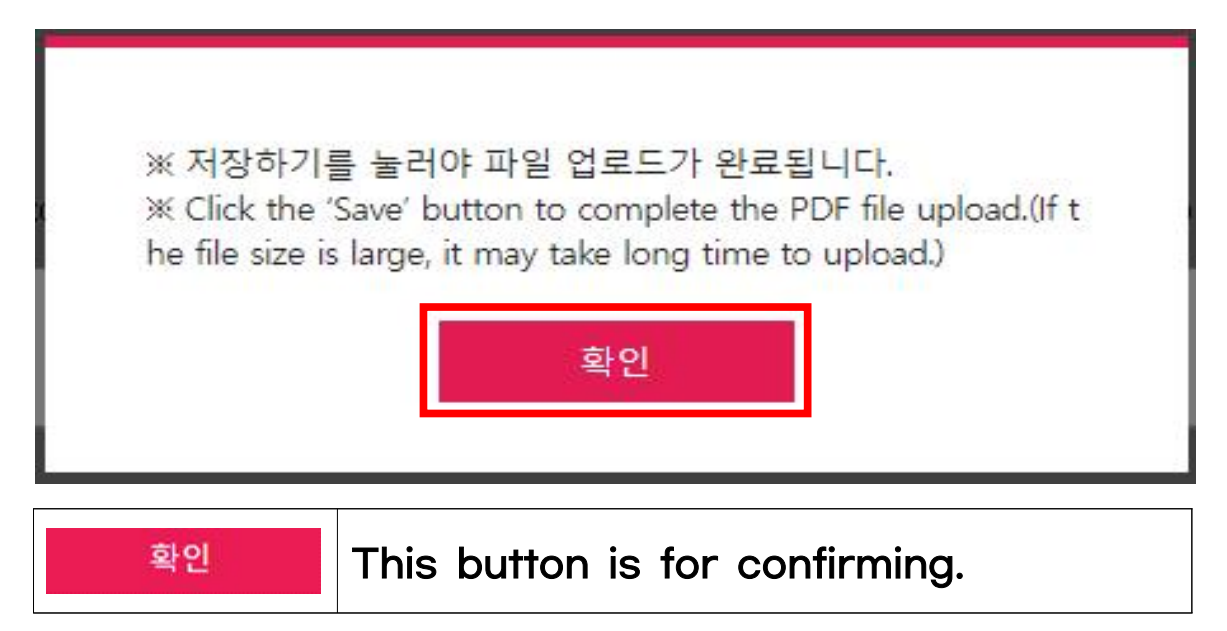

 (4) Confirm that the file has been uploaded, and click the 'CLOSE' button.

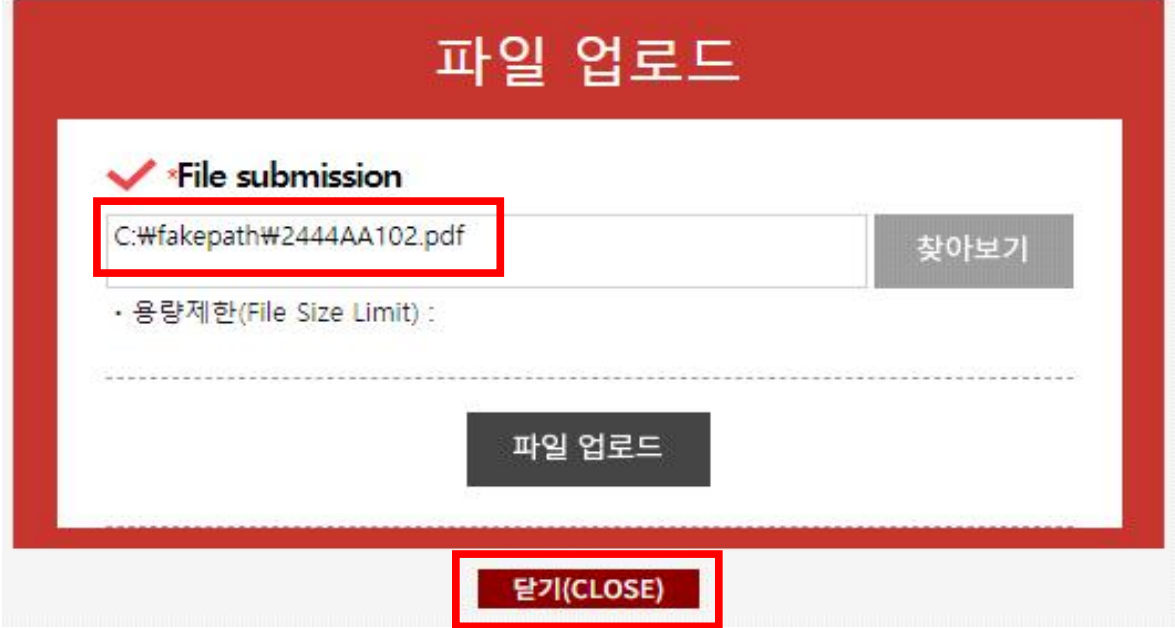

(5) After uploading the PDF file, click the 'Save' button to save it.

**O 파일업로드** 

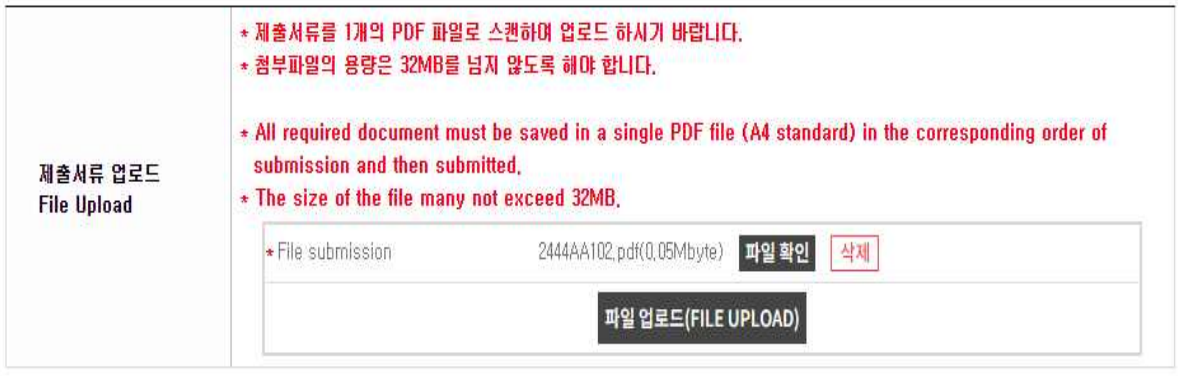

저장하기 버튼을 눌러 등록하시기 바랍니다. 위 지원서는 전형료 결제를 하여도 원서접수 마감 전까지 수정이 가능합니다. Click the SAVE button to store your content, and modifications are allowed until the deadline for application modifications.

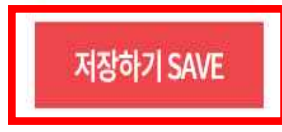

 (6) Click the 'Upload documents' button to check whether the PDF file of the submitted documents has been uploaded properly.

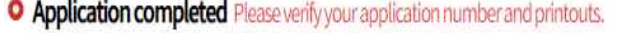

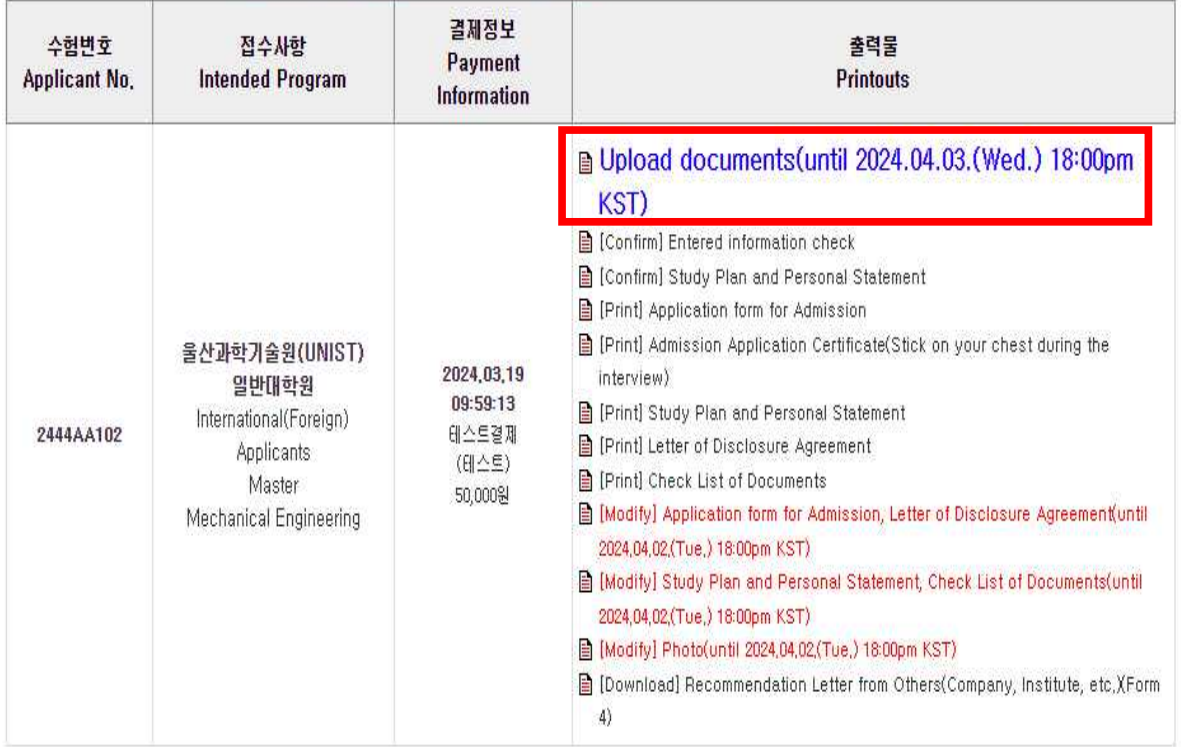

### $O$  파일업로드

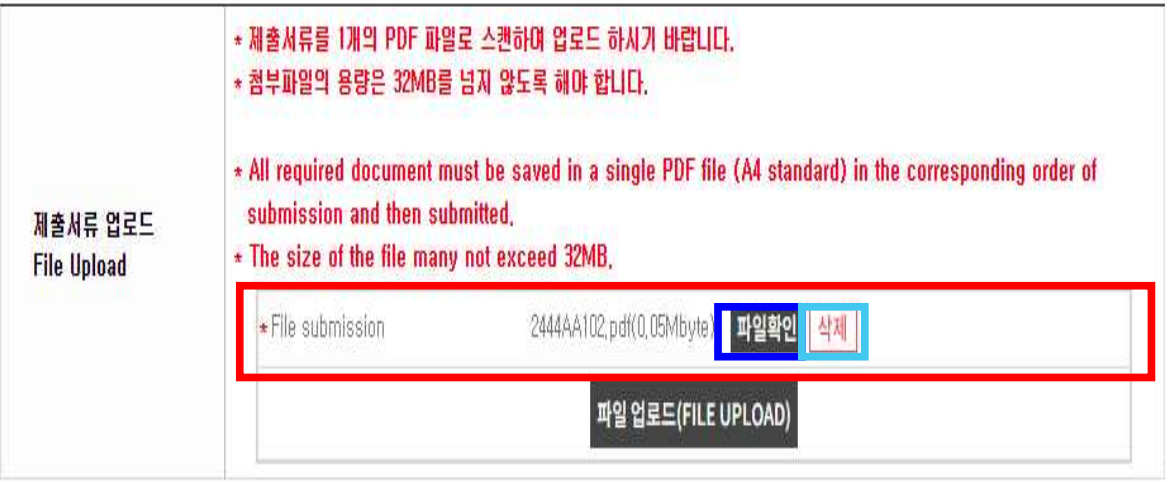

저장하기 버튼을 눌러 등록하시기 바랍니다. 위 지원서는 전형료 결제를 하여도 원서접수 마감 전까지 수정이 가능합니다. Click the SAVE button to store your content, and modifications are allowed until the deadline for application modifications,

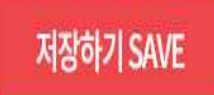

- 1) You can click the '파일확인' button to review the files you have uploaded. 2) You can click on the '삭제' button to remove the previously
- uploaded file and upload a new one.

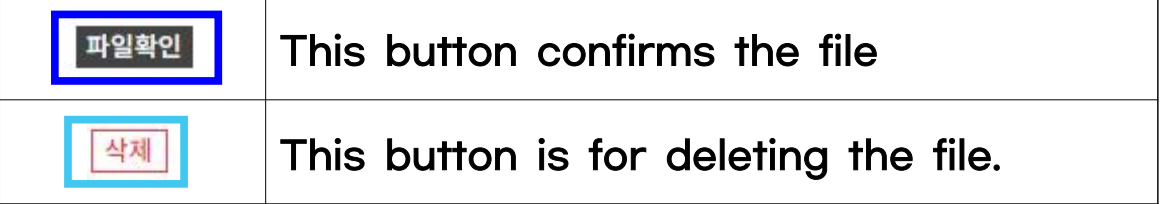

# 6. Modifying the submitted application documents

- A. You can click on the [Modify] button to edit the documents you have written.(until 2024.04.02.(Tue.) 18:00pm KST)
	- ※ If you need to revise your application documents, you must also update the previously uploaded PDF files to reflect those changes.

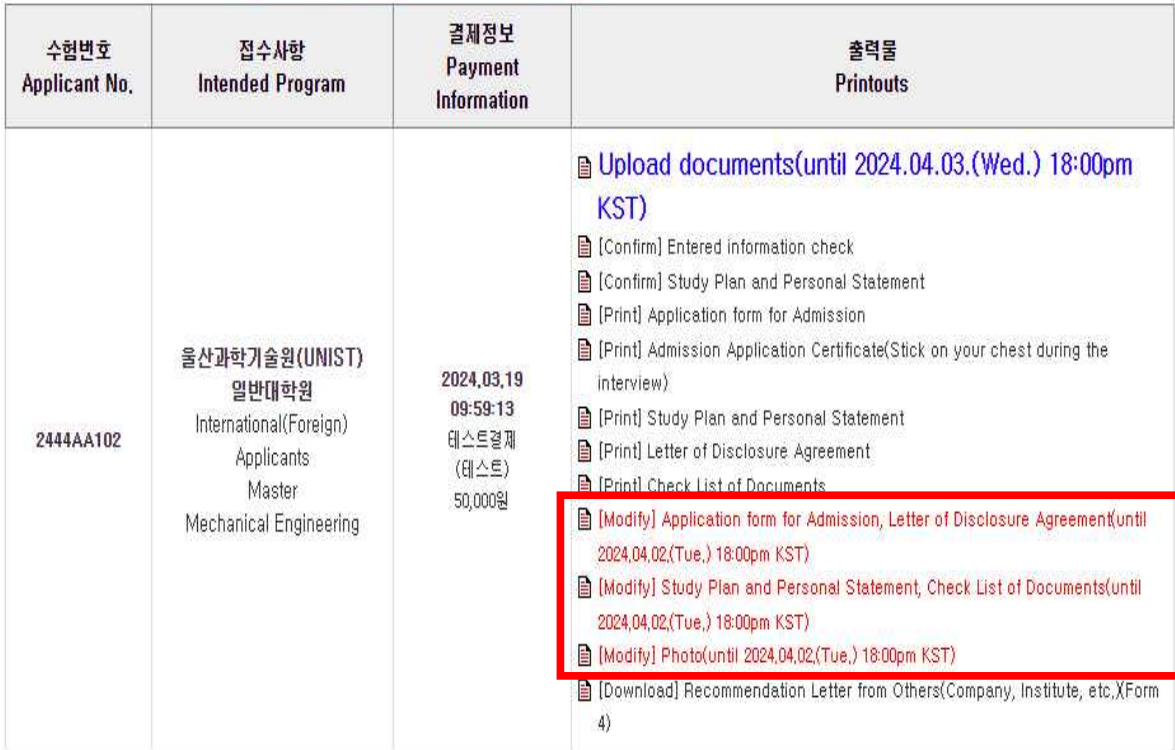

O Application completed Please verify your application number and printouts.